**Novitas Medicare Electronic Professional Claim**

**~ Submitting Claims Through Novitasphere Portal**

### **If you have not enrolled for Novitasphere Portal…STOP and enroll.**

Providers in DE, MD, NJ & PA can sign up by clicking on the link below.

- https://www.novitas-solutions.com/webcenter/portal/MedicareJL
- Look for the Novitasphere Sign up Button

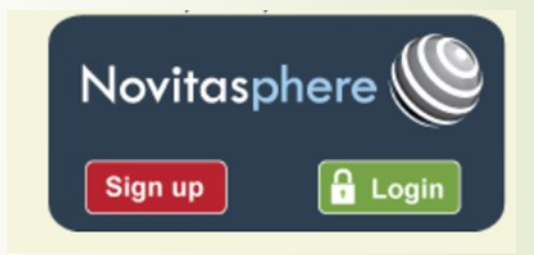

Follow the directions on the webpage for enrollment.

If you have any questions regarding the Novitasphere enrollment process, you need to contact Novitas Medicare for assistance. 855-880-8424

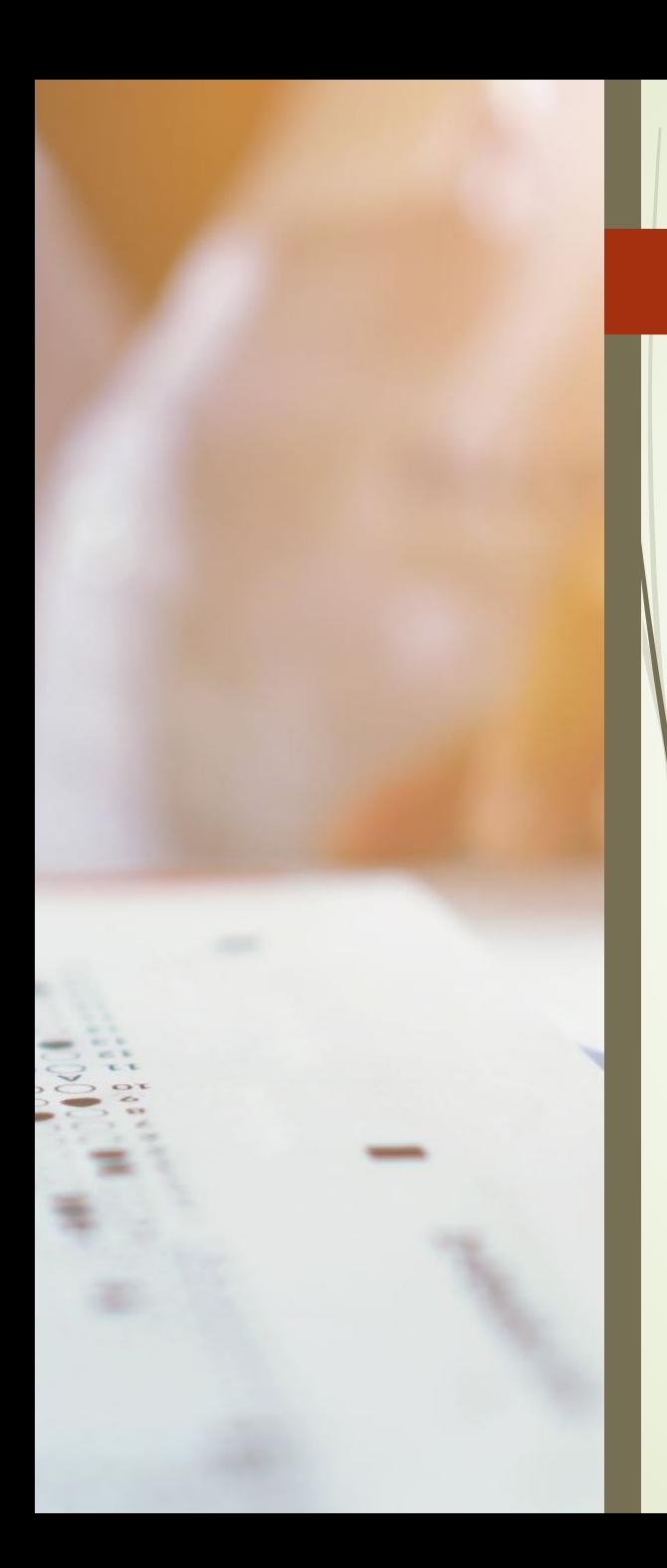

### **PRACTICE MANAGER CONFIGURATION STEPS**

 **Check to make sure the Medicare electronic billing programs are registered**

**Click Add-Ins > Insurance Billing > Billing Component Manager**

- DE Medicare DEMCR P5
- MD Medicare MDMCR\_P5
- NJ Medicare NJMCR\_P5
- PA Medicare PAMCR P5
- If the applicable **billing form is listed, Click OK**
- If the applicable billing form is **NOT** listed, click the **Also Show Unused Component** button to display all the available Billing Forms, **check the applicable billing form(s). Click OK**

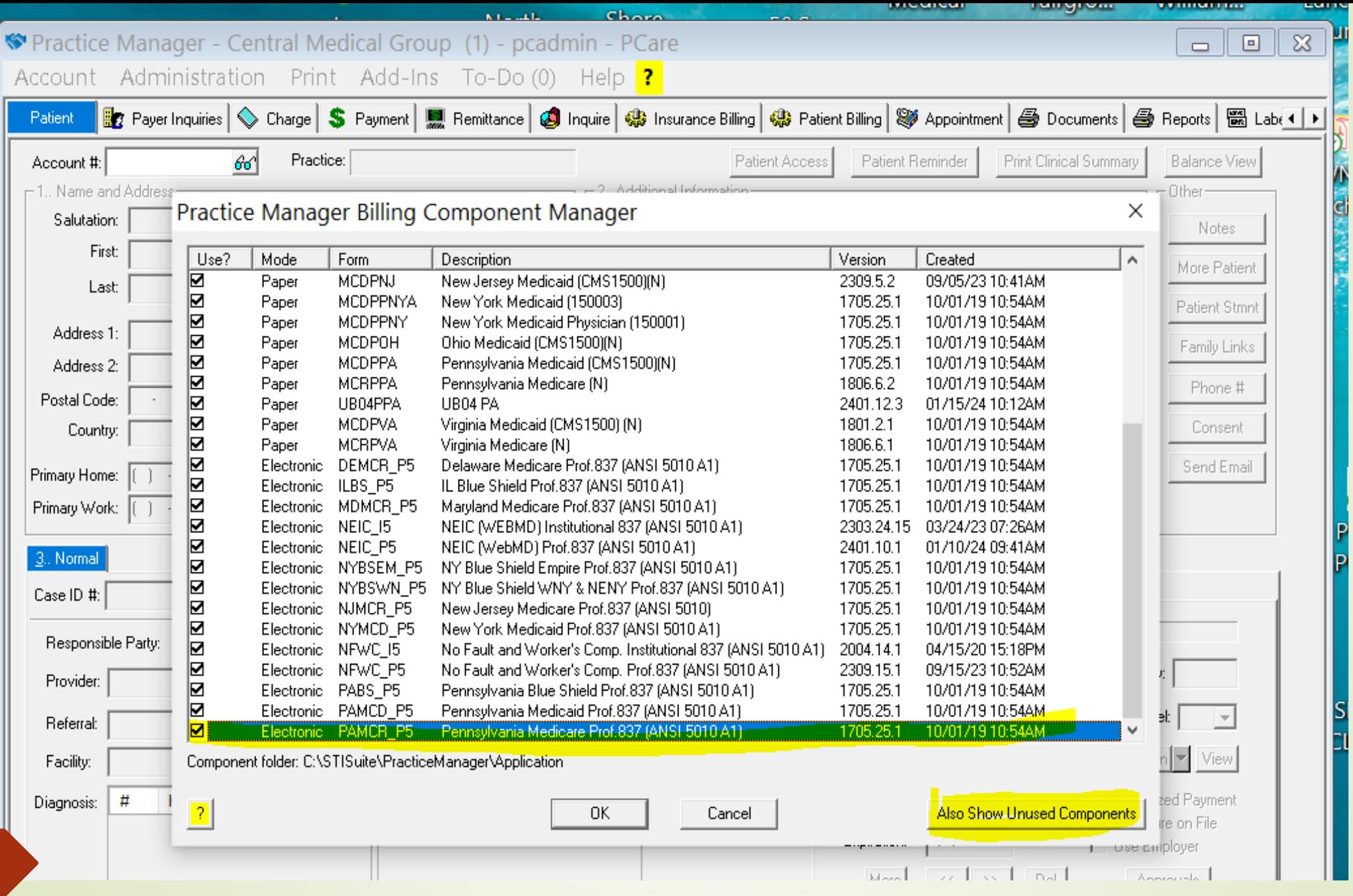

### Click **Administration > Transaction Tables > Insurance**

- In the IH Code field, enter the **Medicare Insurance IH Code(s)**
- Click on **Billing Type Button** and select the eyeglass.

■ Create a new Billing Type code by selecting the option New and complete as follows:

- IH Code Enter **MCRN**
- Description: Medicare through Novitasphere
- State: Enter applicable state
- Billing Form fields: Select the proper **Billing Form** (DEMCR\_P5, MDMCR\_P5, NJMCR\_P5, or PAMCR\_P5) for Primary and Secondary fields, the Default billing set to MCRPPA.
- Click **SAVE**

### 1. Click the **Billing IDs** button.

**In the Insurance Billing Codes screen, click the <b>New** button.

**P** In the Billing Form field, select the proper **Billing Form** (DEMCR\_P5, MDMCR\_P5, NJMCR\_P5, or PAMCR\_P5)

- In the Override Data area **Payor Organization** # field
- **DEMCR\_P5 enter 12102**
- **MDMCR\_P5 enter 12302**
- **NJMCR\_P5 enter 12402**
- **PAMCR\_P5 enter 12502**

Click the **Add To List** button, and then click the **Close** button.

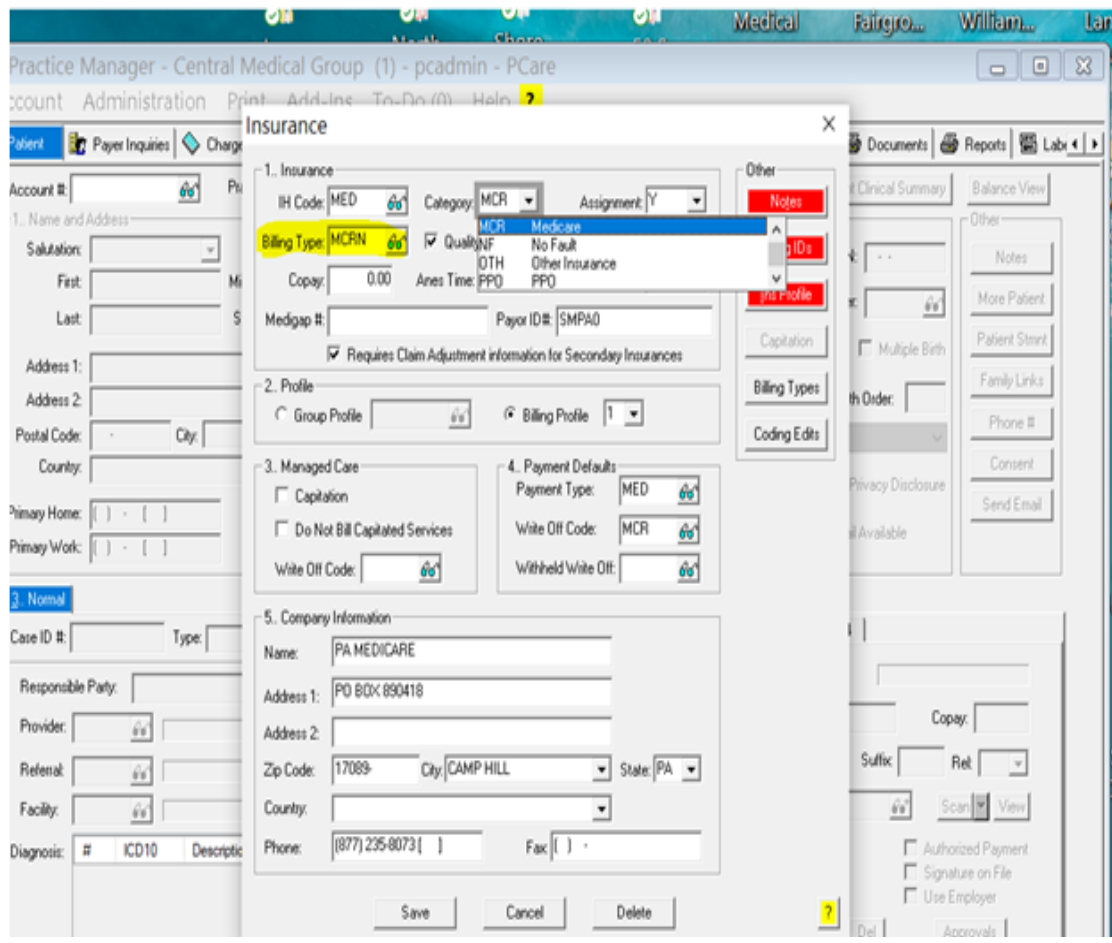

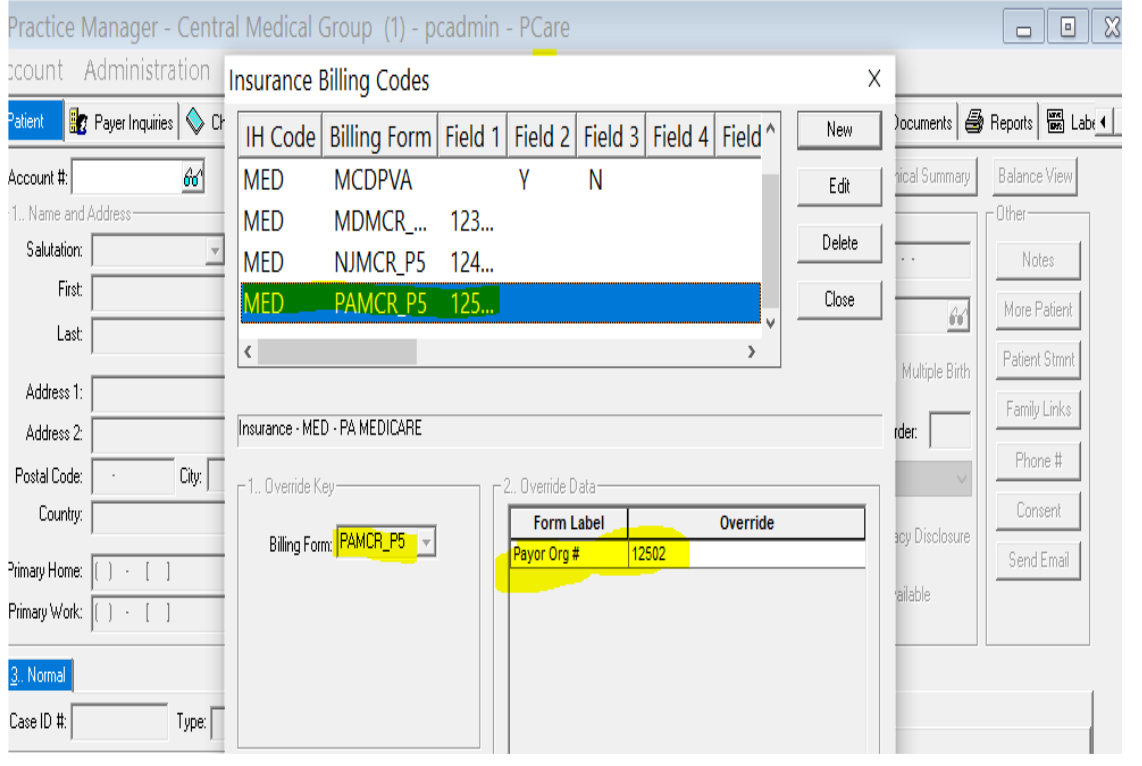

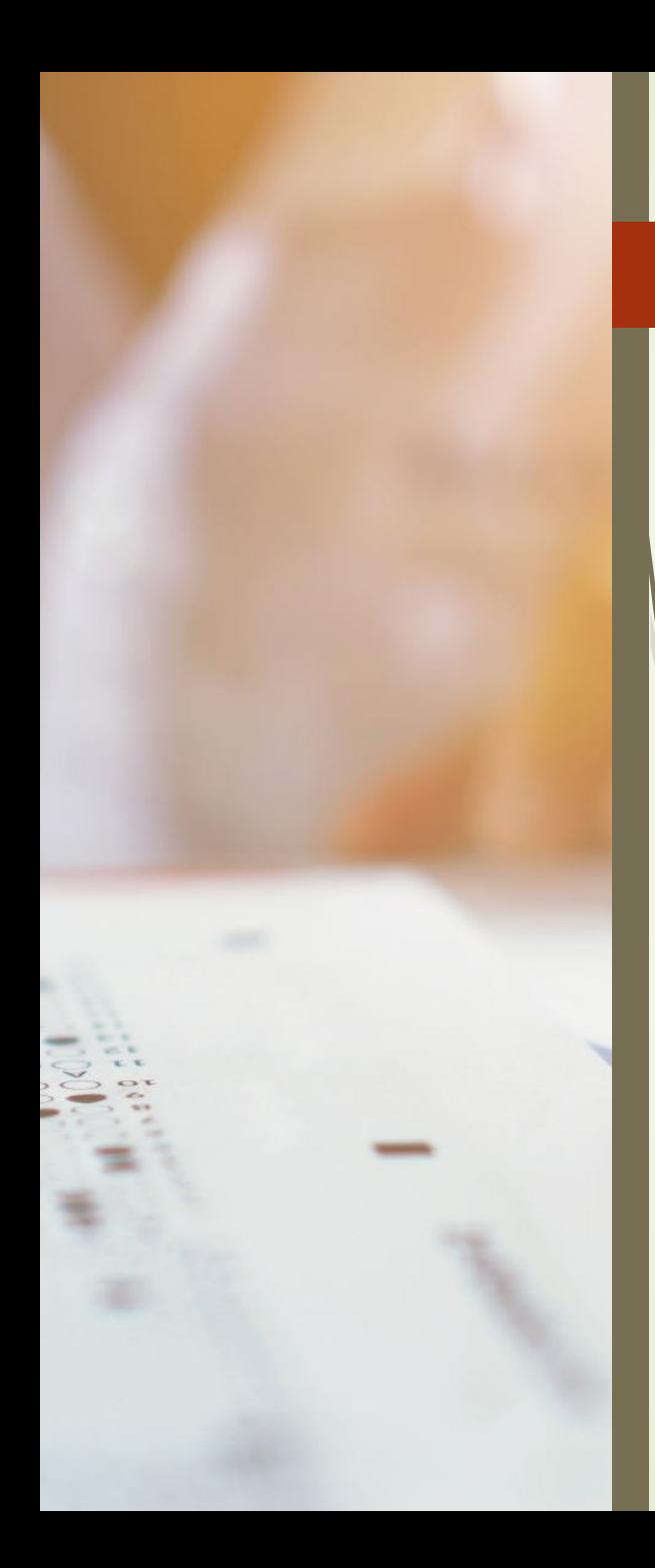

# **Electronic Submitter Information**

- **Add-Ins > Insurance Billing > Electronic Submitter**
- Check to see if the Medicare billing program is listed. (DEMCR\_P5, MDMCR\_P5, NJMCR\_P5, or PAMCR\_P5)
- If the billing form is already listed, click on the Medicare Billing Form and then Click on **EDIT**. The Submitter ID needs to be the **Submitter ID enrolled with Novitasphere.** Once added, click Add to List and Save All.
- Note: If you do not know your submitter id enrolled with Novitasphere, go to the Novitasphere Portal and it will be listed under "My Account Profile"
- If the Electronic Submitter Information is not listed for the Medicare billing program, you will need to add it.

#### **Click the New** b**utton**.

In the **Billing Form field**, select DEMCR\_P5, MDMCR\_P5, NJMCR\_P5, or PAMCR\_P5 In the **Practice field**, select the practice to which this submitter information applies. In the **Submitter ID field**, enter your **Submitter ID assigned by Novitasphere**

- **Enter your office information in the Name, Address, Contact, and Phone fields.**
- **In the Receiver ID field**, enter the applicable state assigned number:
- **12102 DE Medicare; 12302 MD Medicare; 12402 NJ Medicare or 12502 for PA Medicare**
- In the **Receiver Name field, enter Medicare.** Check the **Acknowledgement Request** box. Check the **Medicare Participant** box if your office participates with Medicare. Click the **Add to List** button. Click the **Save All** button.

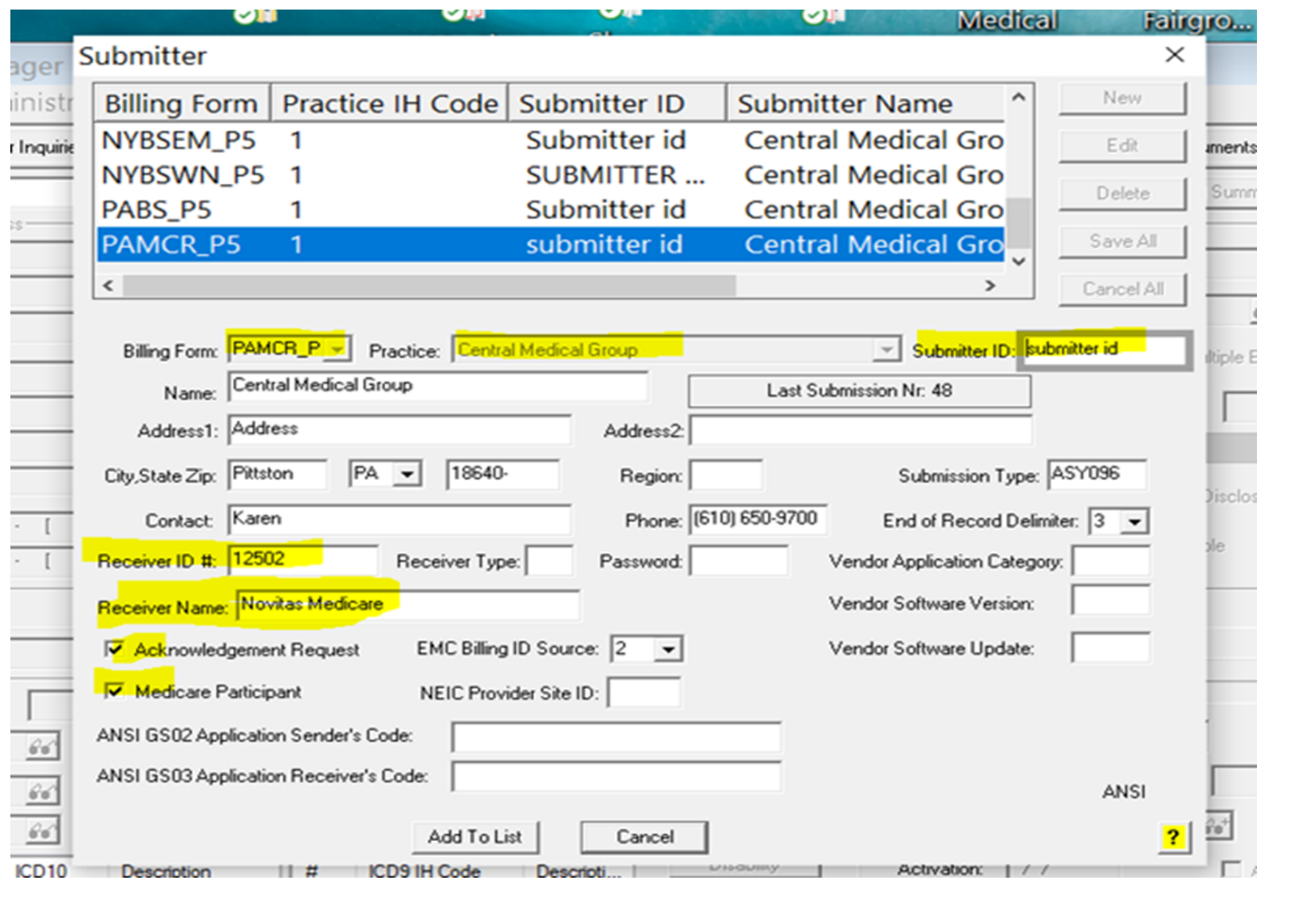

## **Edit the Billing Form Communications Setup**

Click **Add-Ins > Insurance Billing > Communication Setup**.

If the Medicare billing form DEMCR\_P5, MDMCR\_P5, NJMCR\_P5 or PAMR\_P5 is listed, **EDIT** as follows:

-**Target Folder**: Browse to or enter the Path to the folder containing the browser applications (Edge, Chrome, Firefox, etc) -**Application Folder**: Browse to or enter the Path and Program Name -**Extra Command Parameters**: Enter - <https://home.idm.cms.gov/signin/login.html>

When finished, click **Add to List** and S**ave All** button.

- ~~ IF the billing form is **NOT** listed, set up this screen as follows:
- 1. Click the **New** button.
- 2. In the Billing Form field, select the **Billing Form** for which you want to configure the communications setup.

**Target Folder**: Browse to or enter the **Path** to the folder containing the browser applications (Edge, Chrome, Firefox, etc) **Application Folder**: Browse to or enter the **Path and Program Name Extra Command Parameters**: Enter - **<https://home.idm.cms.gov/signin/login.html>** Click the **Add to List** button and **Save All** button.

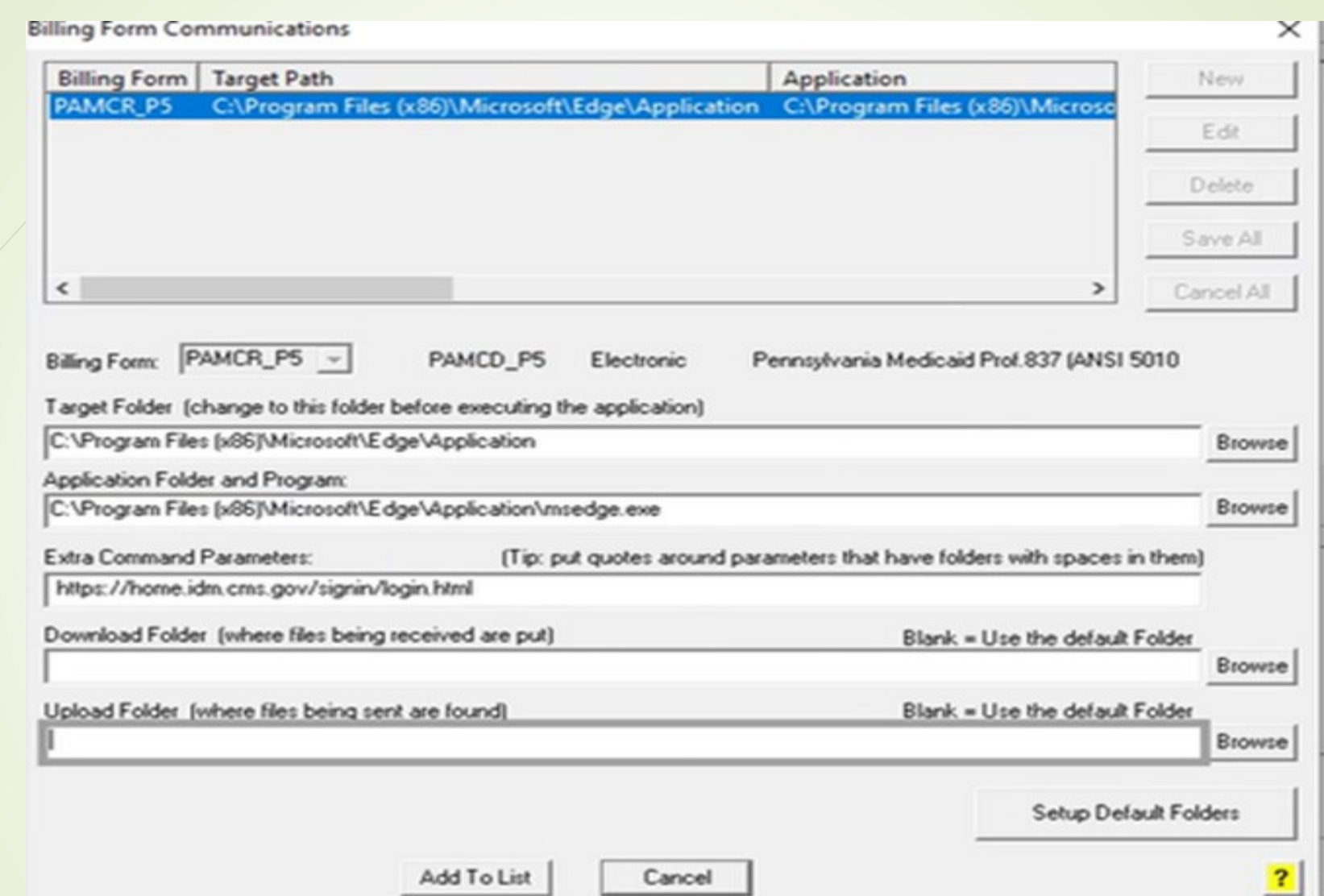

### **BILLING MEDICARE USING THE MANUAL BILLING TAB**

- Click the **Insurance Billing tab select Manual Billing**
- **Gathering the Claims and Creating the File**
- 1. Select the **DEMCR\_P5** (for Delaware Medicare), **MDMCR\_P5** (for Maryland Medicare), **NJMCR\_P5** (for New Jersey Medicare), or **PAMCR\_P5** (for Pennsylvania Medicare) billing form.
- 2. Select the **Practice(s)** and **Provider(s)** that you would like to collect claims for.
- 3. Check the **Print Forms and Reports after gathering claims** option, and configure any other **Batch Run Options** as needed.
- 4. Configure any **Advanced Selections** as needed.
- 5. Click the **Start Now** button.
- 6. Print the Bad Claims Report, if applicable. Put aside for now to be corrected after this transmission is completed.
- 7. Click the **Print/Send Batch** button.
- 
- 8. Highlight the billing batch you wish to send, and then click the **Send** button. Note: Upper right corner has option to Sort List By: Date or Forms/Date
- 9. Click the **Make a file** button. (Do Not Select Zip the File) **Save in the Upload folder** For Delaware Medicare, enter **DEMCR.dat** in the File Name field.

For Maryland Medicare, enter **MDMCR.dat** in the File Name field.

For New Jersey Medicare, enter **NJMCR.dat** in the File Name field.

For Pennsylvania Medicare, enter **PAMCR.dat** in the File Name field.

Note: if you are sending files for multiple practices, you should name the file accordingly. Example: DEMCR1.dat for Practice 1 and DEMCR2.dat for Practice 2. Use your IH practice code.

- 10. Click the **Save** button after the file name has been entered. If you are asked to overwrite the existing file, click the Yes button. A message will then appear on your screen "the file already exists, do you want to replace it?, select Yes and then OK.
- 11. Click the Launch Button and the Novitasphere login screen will be displayed

### **SENDING THE FILE THROUGH NOVITASPHERE**

- ~~ Directions on Sending Claims & Downloading Reports thru the Novitasphere Portal are listed on the STI documentation.
- ~~ You can View and Download your Medicare EOBs in a PDF format from the Novitasphere Portal.

Go to Retrieve Documents (on left side) > View Remittance Advice

Novitasphere Phone Number for Assistance: 855-880-8424

• You can access this information from the STI website [https://sticomputer.com](https://sticomputer.com/)

-Resources > Practice Manager > Instructional Downloads > Insurance Billing